## Télécharger l'application Campus UGA – Mode d'emploi

## **Allez sur le Play Store / App Store**

## [Lien Google Play](https://play.google.com/store/apps/details?id=com.uga.idexve&pli=1)

[Lien App Store](https://apps.apple.com/fr/app/campus-univ-grenoble-alpes/id1444750579)

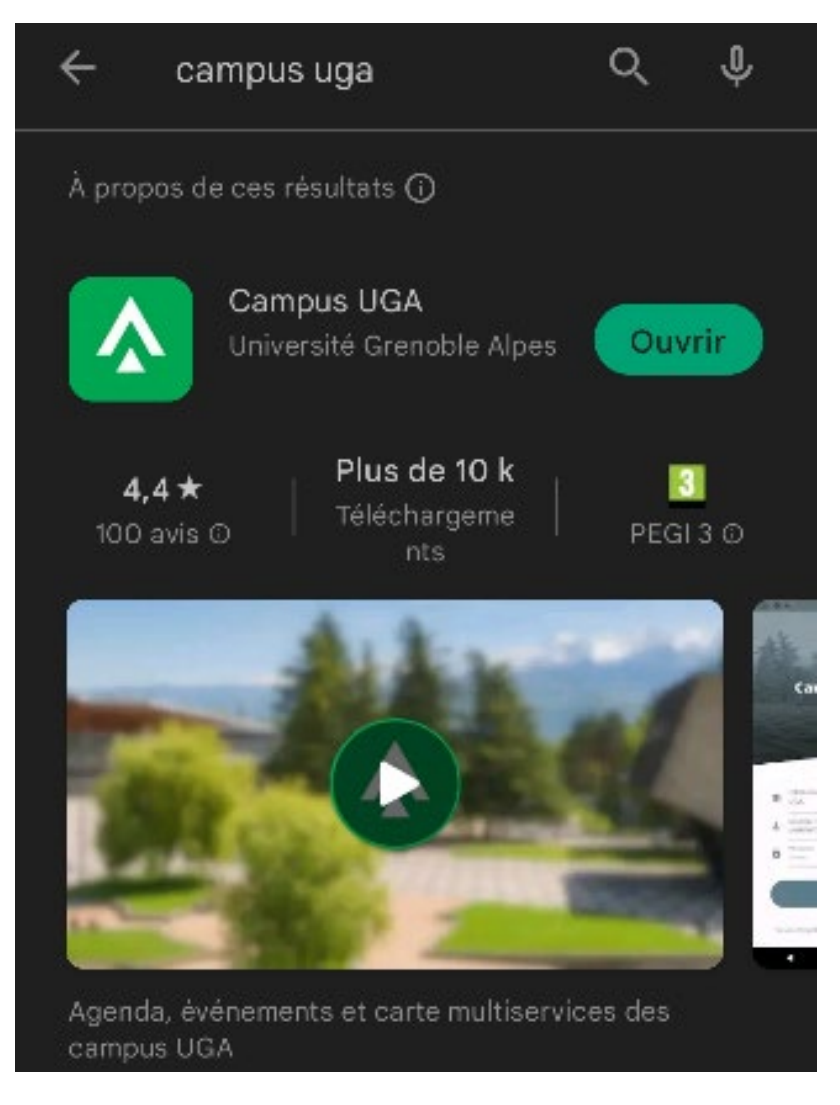

**Connectez-vous avec vos identifiants** (login et mot de passe, ceux utilisés pour accéder à votre intranet LEO, votre emploi du temps, Moodle, messagerie etc.)

Vous pouvez afficher votre emploi du temps, accéder à votre messagerie, voir les différents événements et avoir une carte du campus ainsi que les contacts utiles.

Vous pouvez aussi gérer vos différentes cartes ainsi que le solde d'impression. Pour cela, cliquez sur l'onglet en forme de carrés :

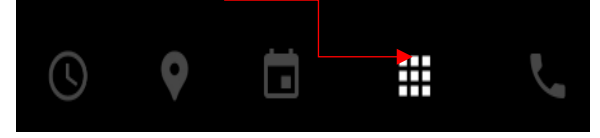

Vous accédez à ceci :

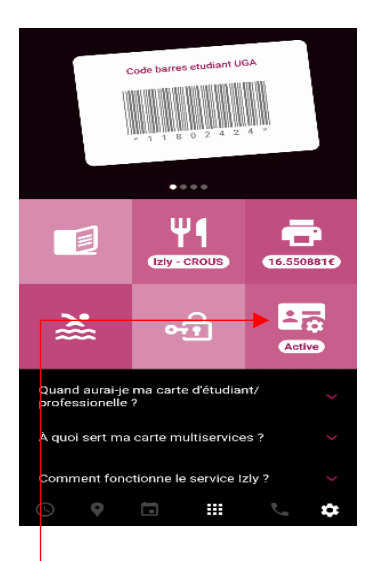

Vous pouvez voir le statut de votre carte étudiant ou la déclarer perdue en cliquant sur la **6ème icône.** 

Cliquez sur l'icône carte et ensuite sur « libérer ma carte en attente sur la borne »

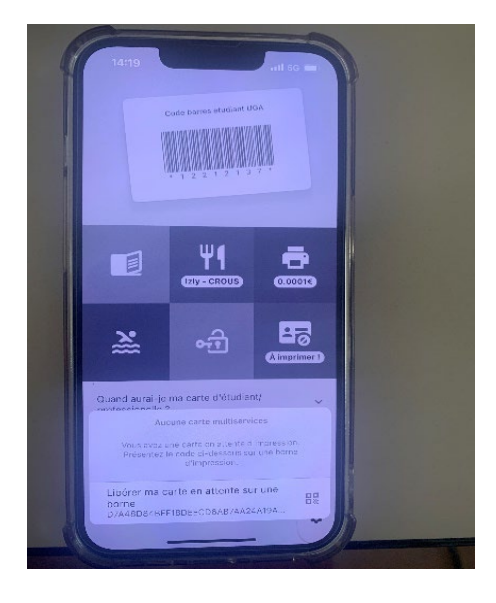

**Le QRCode ci-dessous vous permettra d'imprimer votre carte étudiant** à la borne située dans le hall de l'UFR ARSH

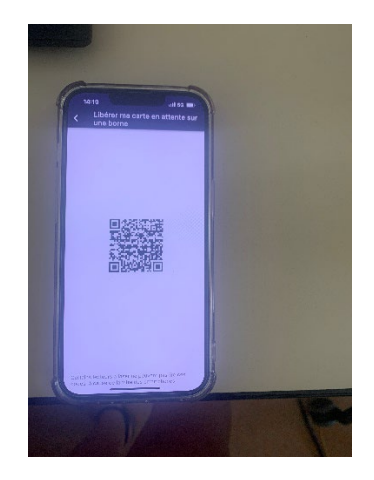